# TOUCh DIAMOND User Manual

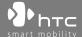

# **Please Read Before Proceeding**

THE BATTERY IS NOT CHARGED WHEN YOU TAKE IT OUT OF THE BOX.

DO NOT REMOVE THE BATTERY PACK WHEN THE DEVICE IS CHARGING.

YOUR WARRANTY IS INVALIDATED IF YOU OPEN OR TAMPER WITH THE DEVICE'S OUTER CASING.

#### PRIVACY RESTRICTIONS

Some countries require full disclosure of recorded telephone conversations, and stipulate that you must inform the person with whom you are speaking that the conversation is being recorded. Always obey the relevant laws and regulations of your country when using the recording feature of your PDA Phone.

## INTELLECTUAL PROPERTY RIGHT INFORMATION

Copyright © 2008 High Tech Computer Corp. All Rights Reserved.

htc, htc, htc, txtUSB, and HTC Care are trademarks and/or service marks of High Tech Computer Corp.

Microsoft, MS-DOS, Windows, Windows NT, Windows Server, Windows Mobile, Windows XP, Windows Vista, ActiveSync, Windows Mobile Device Center, Internet Explorer, MSN, Hotmail, Windows Live, Outlook, Excel, PowerPoint, Word, OneNote and Windows Media are either registered trademarks or trademarks of Microsoft Corporation in the United States and/or other countries.

Bluetooth and the Bluetooth logo are trademarks owned by Bluetooth SIG, Inc.

Java, J2ME and all other Java-based marks are trademarks or registered trademarks of Sun Microsystems, Inc. in the United States and other countries.

Copyright © 2008, Adobe Systems Incorporated. All Rights Reserved.

Opera® Mobile from Opera Software ASA. Copyright 1995-2008 Opera Software ASA. All Rights Reserved.

Google is a registered trademark and Google Maps is a trademark of Google, Inc. in the United States and other countries.

YouTube is a trademark of Google, Inc.

Sprite Backup is a trademark or service mark of Sprite Software.

Copyright © 2001-2008, Spb Software House. All Rights Reserved.

Copyright © 2008, Esmertec AG. All Rights Reserved.

Copyright © 2003-2008, ArcSoft, Inc. and its licensors. All Rights Reserved. ArcSoft and the ArcSoft logo are registered trademarks of ArcSoft, Inc. in the United States and/or other countries.

Copyright © 2004-2008, Ilium Software, Inc. All Rights Reserved.

All other company, product and service names mentioned herein are trademarks, registered trademarks or service marks of their respective owners.

HTC shall not be liable for technical or editorial errors or omissions contained herein, nor for incidental or consequential damages resulting from furnishing this material. The information is provided "as is" without warranty of any kind and is subject to change without notice. HTC also reserves the right to revise the content of this document at any time without prior notice.

No part of this document may be reproduced or transmitted in any form or by any means, electronic or mechanical, including photocopying, recording or storing in a retrieval system, or translated into any language in any form without prior written permission of HTC.

# **Disclaimers**

THE WEATHER INFORMATION, DATA AND DOCUMENTATION ARE PROVIDED "AS IS" AND WITHOUT WARRANTY OR TECHNICAL SUPPORT OF ANY KIND FROM HTC. TO THE MAXIMUM EXTENT PERMITTED BY APPLICABLE LAW, HTC AND ITS AFFILIATES expressly disclaim any and all representations and warranties, express or implied, arising by law or otherwise, regarding the Weather Information, Data, Documentation, or any other Products and services, including without limitation any express or implied warranty of merchantability, express or implied warranty of fitness for a particular purpose, non-infringement, quality, accuracy, completeness, effectiveness, reliability, usefulness, that the Weather Information, Data and/or Documentation will be error-free, or implied warranties arising from course of dealing or course of performance.

Without limiting the foregoing, it is further understood that HTC and its Providers are not responsible for Your use or misuse of the Weather Information, Data and/or Documentation or the results from such use. HTC and its Providers make no express or implied warranties, guarantees or affirmations that weather information will occur or has occurred as the reports, forecasts, data, or information state, represent or depict and it shall have no responsibility or liability whatsoever to any person or entity, parties and non-parties alike, for any inconsistency, inaccuracy, or omission for weather or events predicted or depicted, reported, occurring or occurred. WITHOUT LIMITING THE GENERALITY OF THE FOREGOING, YOU ACKNOWLEDGE THAT THE WEATHER INFORMATION, DATA AND/OR DOCUMENTATION MAY INCLUDE INACCURACIES AND YOU WILL USE COMMON SENSE AND FOLLOW STANDARD SAFETY PRECAUTIONS IN CONNECTION WITH THE USE OF THE WEATHER INFORMATION, DATA OR DOCUMENTATION.

# **Limitation of Damages**

TO THE MAXIMUM EXTENT PERMITTED BY APPLICABLE LAW, IN NO EVENT SHALL HTC OR ITS PROVIDERS BE LIABLE TO USER OR ANY THIRD PARTY FOR ANY INDIRECT, SPECIAL, CONSEQUENTIAL, INCIDENTAL OR PUNITIVE DAMAGES OF ANY KIND, IN CONTRACT OR TORT, INCLUDING, BUT NOT LIMITED TO, INJURY, LOSS OF REVENUE, LOSS OF GOODWILL, LOSS OF BUSINESS OPPORTUNITY, LOSS OF DATA, AND/OR LOSS OF PROFITS ARISING OUT OF, OR RELATED TO, IN ANY MANNER, OR THE DELIVERY, PERFORMANCE OR NONPERFORMANCE OF OBLIGATIONS, OR USE OF THE WEATHER INFORMATION, DATA OR DOCUMENTATION HEREUNDER REGARDLESS OF THE FORESEEABILITY THEREOF.

# **Important Health Information and Safety Precautions**

When using this product, the safety precautions below must be taken to avoid possible legal liabilities and damages.

Retain and follow all product safety and operating instructions. Observe all warnings in the operating instructions on the product.

To reduce the risk of bodily injury, electric shock, fire, and damage to the equipment, observe the following precautions.

## **ELECTRICAL SAFETY**

This product is intended for use when supplied with power from the designated battery or power supply unit. Other usage may be dangerous and will invalidate any approval given to this product.

## SAFETY PRECAUTIONS FOR PROPER GROUNDING INSTALLATION

**CAUTION:** Connecting to an improperly grounded equipment can result in an electric shock to your device.

This product equipped with a USB Cable for connecting with desktop or notebook computer. Be sure your computer is properly grounded (earthed) before connecting this product to the computer. The power supply cord of a desktop or notebook computer has an equipment-grounding conductor and a grounding plug. The plug must be plugged into an appropriate outlet which is properly installed and grounded in accordance with all local codes and ordinances.

## SAFETY PRECAUTIONS FOR POWER SUPPLY UNIT

## Use the correct external power source

A product should be operated only from the type of power source indicated on the electrical ratings label. If you are not sure of the type of power source required, consult your authorized service provider or local power company. For a product that operates from battery power or other sources, refer to the operating instructions that are included with the product.

## · Handle battery packs carefully

This product contains a Li-ion battery. There is a risk of fire and burns if the battery pack is handled improperly. Do not attempt to open or service the battery pack. Do not disassemble, crush, puncture, short external contacts or circuits, dispose of in fire or water, or expose a battery pack to temperatures higher than 60°C (140°F).

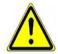

**WARNING:** Danger of explosion if battery is incorrectly replaced. To reduce risk of fire or burns, do not disassemble, crush, puncture, short external contacts, expose to temperature above 60° C (140° F), or dispose of in fire or water. Replace only with specified batteries. Recycle or dispose of used batteries according to the local regulations or reference guide supplied with your product.

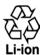

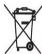

## Take extra precautions

- Keep the battery or device dry and away from water or any liquid as it may cause a short circuit.
- Keep metal objects away so they don't come in contact with the battery or its connectors as it may lead to short circuit during operation.
- Do not use a battery that appears damaged, deformed, or discolored, or the one that has any rust on its casing, overheats, or emits a foul odor.

- Always keep the battery out of the reach of babies and small children, to avoid swallowing of the battery. Consult the doctor immediately if the battery is swallowed.
- If the battery leaks:
  - Do not allow the leaking fluid to come in contact with skin or clothing. If already in contact, flush the affected area immediately with clean water and seek medical advice.
  - Do not allow the leaking fluid to come in contact with eyes.
     If already in contact, DO NOT rub; rinse with clean water immediately and seek medical advice.
  - Take extra precautions to keep a leaking battery away from fire as there is a danger of ignition or explosion.

#### SAFETY PRECAUTIONS FOR DIRECT SUNLIGHT

Keep this product away from excessive moisture and extreme temperatures. Do not leave the product or its battery inside a vehicle or in places where the temperature may exceed  $60^{\circ}$ C ( $140^{\circ}$ F), such as on a car dashboard, window sill, or behind a glass that is exposed to direct sunlight or strong ultraviolet light for extended periods of time. This may damage the product, overheat the battery, or pose a risk to the vehicle.

#### PREVENTION OF HEARING LOSS

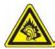

**CAUTION:** Permanent hearing loss may occur if earphones or headphones are used at high volume for prolonged periods of time.

**NOTE:** For France, Earphone (listed below) for this device have been tested to comply with the Sound Pressure Level requirement laid down in the applicable NF EN 50332-1:2000 and/or NF EN 50332-2:2003 standards as required by French Article L. 5232-1.

• Earphone, manufactured by HTC, Model HS S300.

#### SAFETY IN AIRCRAFT

Due to the possible interference caused by this product to an aircraft's navigation system and its communications network, using this device's phone function on board an airplane is against the law in most countries. If you want to use this device when on board an aircraft, remember to turn off your phone by switching to Airplane Mode.

#### ENVIRONMENT RESTRICTIONS

Do not use this product in gas stations, fuel depots, chemical plants or where blasting operations are in progress, or in potentially explosive atmospheres such as fuelling areas, fuel storehouses, below deck on boats, chemical plants, fuel or chemical transfer or storage facilities, and areas where the air contains chemicals or particles, such as grain, dust, or metal powders. Please be aware that sparks in such areas could cause an explosion or fire resulting in bodily injury or even death.

## **EXPLOSIVE ATMOSPHERES**

When in any area with a potentially explosive atmosphere or where flammable materials exist, the product should be turned off and the user should obey all signs and instructions. Sparks in such areas could cause an explosion or fire resulting in bodily injury or even death. Users are advised not to use the equipment at refueling points such as service or gas stations, and are reminded of the need to observe restrictions on the use of radio equipment in fuel depots, chemical plants, or where blasting operations are in progress. Areas with a potentially explosive atmosphere are often, but not always, clearly marked. These include fueling areas, below deck on boats, fuel or chemical transfer or storage facilities, and areas where the air contains chemicals or particles, such as grain, dust, or metal powders.

#### **ROAD SAFETY**

Vehicle drivers in motion are not permitted to use telephony services with handheld devices, except in the case of emergency. In some countries, using hands-free devices as an alternative is allowed.

## SAFETY PRECAUTIONS FOR RF EXPOSURE

- Avoid using your phone near metal structures (for example, the steel frame of a building).
- Avoid using your phone near strong electromagnetic sources, such as microwave ovens, sound speakers, TV and radio.

- Use only original manufacturer-approved accessories, or accessories that do not contain any metal.
- Use of non-original manufacturer-approved accessories may violate your local RF exposure guidelines and should be avoided.

## INTERFERENCE WITH MEDICAL EQUIPMENT FUNCTIONS

This product may cause medical equipment to malfunction. The use of this device is forbidden in most hospitals and medical clinics.

If you use any other personal medical device, consult the manufacturer of your device to determine if they are adequately shielded from external RF energy. Your physician may be able to assist you in obtaining this information

Turn your phone OFF in health care facilities when any regulations posted in these areas instruct you to do so. Hospitals or health care facilities may be using equipment that could be sensitive to external RF energy.

#### **HEARING AIDS**

Some digital wireless phones may interfere with some hearing aids. In the event of such interference, you may want to consult your service provider, or call the customer service line to discuss alternatives.

#### NONIONIZING RADIATION

Your device has an internal antenna. This product should be operated in its normal-use position to ensure the radiative performance and safety of the interference. As with other mobile radio transmitting equipment, users are advised that for satisfactory operation of the equipment and for the safety of personnel, it is recommended that no part of the human body be allowed to come too close to the antenna during operation of the equipment.

Use only the supplied integral antenna. Use of unauthorized or modified antennas may impair call quality and damage the phone, causing loss of performance and SAR levels exceeding the recommended limits as well as result in non-compliance with local regulatory requirements in your country.

To assure optimal phone performance and ensure human exposure to RF energy is within the guidelines set forth in the relevant standards, always use your device only in its normaluse position. Contact with the antenna area may impair call quality and cause your device to operate at a higher power level than needed. Avoiding contact with the antenna area when the phone is IN USE optimizes the antenna performance and the battery life.

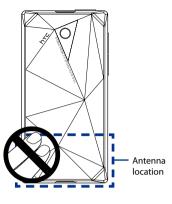

# **General Precautions**

## · Avoid applying excessive pressure to the device

Do not apply excessive pressure on the screen and the device to prevent damaging them and remove the device from your pants' pocket before sitting down. It is also recommended that you store the device in a protective case and only use the device stylus or your finger when interacting with the touch screen. Cracked display screens due to improper handling are not covered by the warranty.

## Device getting warm after prolonged use

When using your device for prolonged periods of time, such as when you're talking on the phone, charging the battery or browsing the web, the device may become warm. In most cases, this condition is normal and therefore should not be interpreted as a problem with the device.

## · Heed service markings

Except as explained elsewhere in the Operating or Service documentation, do not service any product yourself. Service needed on components inside the device should be done by an authorized service technician or provider.

## · Damage requiring service

Unplug the product from the electrical outlet and refer servicing to an authorized service technician or provider under the following conditions:

- Liquid has been spilled or an object has fallen into the product.
- The product has been exposed to rain or water.
- The product has been dropped or damaged.
- There are noticeable signs of overheating.
- The product does not operate normally when you follow the operating instructions.

### Avoid hot areas

The product should be placed away from heat sources such as radiators, heat registers, stoves, or other products (including amplifiers) that produce heat.

## Avoid wet areas

Never use the product in a wet location.

Avoid using your device after a dramatic change in temperature
 When you move your device between environments with very
 different temperature and/or humidity ranges, condensation may
 form on or within the device. To avoid damaging the device, allow
 sufficient time for the moisture to evaporate before using the device.

**NOTICE:** When taking the device from low-temperature conditions into a warmer environment or from high-temperature conditions into a cooler environment, allow the device to acclimate to room temperature before turning on power.

## Avoid pushing objects into product

Never push objects of any kind into cabinet slots or other openings in the product. Slots and openings are provided for ventilation. These openings must not be blocked or covered.

## · Mounting accessories

Do not use the product on an unstable table, cart, stand, tripod, or bracket. Any mounting of the product should follow the manufacturer's instructions, and should use a mounting accessory recommended by the manufacturer.

## · Avoid unstable mounting

Do not place the product with an unstable base.

## Use product with approved equipment

This product should be used only with personal computers and options identified as suitable for use with your equipment.

## Adjust the volume

Turn down the volume before using headphones or other audio devices.

## Cleaning

Unplug the product from the wall outlet before cleaning. Do not use liquid cleaners or aerosol cleaners. Use a damp cloth for cleaning, but NEVER use water to clean the LCD screen.

## · For magnetic devices

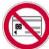

Please avoid putting any media that contains magnets, e.g. magnetic card, credit cards, bank cards, audio/video tape or magnetic memory devices, directly on the device or stylus without any distance.

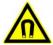

It is highly recommended to put the media containing magnets in a security distance of at least 5 cm. If you carry your wallet or billfold which contains magnetic cards next to the device or its stylus, information stored on these cards could be destroyed.

Please make sure that there is an adequate distance between the device or its stylus and other magnetic sensitive devices, e.g., a mechanical watch or measure instruments.

## For pacemakers

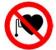

The functionality of pacemakers can be interfered by the device and its stylus. Always keep the device and its stylus in a fair distance to your pacemaker, which at least will be 5 cm. In any case, please do not carry the device and/or its stylus in the front pockets of your shirt or coat.

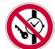

For information about other medical active implants, please contact the producer or a doctor to ensure such active implants will not be interfered by magnetic field.

# **Contents**

| Cha | pte  | er 1 Getting Started                             | 21 |
|-----|------|--------------------------------------------------|----|
|     | 1.1  | Getting to Know Your Touch Phone and Accessories | 22 |
|     |      | Top panel                                        | 22 |
|     |      | Left panel                                       | 22 |
|     |      | Right panel                                      | 22 |
|     |      | Front panel                                      | 23 |
|     |      | Back panel                                       | 24 |
|     |      | Bottom panel                                     | 24 |
|     |      | Accessories                                      | 25 |
|     | 1.2  | Installing the SIM Card and Battery              | 25 |
|     |      | SIM card                                         | 25 |
|     |      | Battery                                          | 26 |
|     | 1.3  | Charging the battery                             | 28 |
|     | 1.4  | Starting Up                                      | 30 |
|     |      | Turn your device on and off                      |    |
|     |      | Auto configure the data connection settings      |    |
|     |      | Switch to Sleep mode when not in use             |    |
|     | 1.5  | Navigating Your Device                           |    |
|     |      | Finger-touch control                             |    |
|     |      | Stylus                                           |    |
|     |      | Navigation Control                               |    |
|     |      | Home Screen                                      |    |
|     | 1.7  | Status Icons                                     | 36 |
|     | 1.8  | Start Menu                                       | 39 |
|     | 1.9  | Quick Menu                                       | 40 |
|     | 1.1  | 0 LED Alerts                                     | 41 |
|     | 1.1  | 1 Adjusting the Volume                           | 42 |
|     | 1.13 | 2 Using your Device as a USB Drive               | 43 |
| Cha | apte | er 2 Using Phone Features                        | 45 |
|     |      | Using the Phone                                  | 46 |
|     |      | The Phone screen                                 | 46 |
|     |      | Enter your PIN                                   | 46 |

| - 2 | 2.2        | Voice Call                                                                                                    | 47                                                          |
|-----|------------|----------------------------------------------------------------------------------------------------|-------------------------------------------------------------|
|     |            | Make a call                                                                                                    | .47                                                         |
|     |            | Answer a call                                                                                                    | .48                                                         |
|     |            | End a call                                                                                                    | .50                                                         |
|     |            | Call History                                                                                                    | .51                                                         |
|     |            | Speed Dial                                                                                                    | .51                                                         |
|     |            | Turn the phone function on and off                                                                                                    | .52                                                         |
| :   | 2.3        | Video Call                                                                                                    | 53                                                          |
|     |            | Make a video call                                                                                                    | .53                                                         |
|     |            | Answer a video call                                                                                                    | .53                                                         |
|     |            | End a video call                                                                                                    | .53                                                         |
|     |            | Change settings                                                                                                    | .54                                                         |
| - : | 2.4        | Smart Dial                                                                                                    | 56                                                          |
|     |            | Make a call or send a text message using Smart Dial                                                                                                    | .57                                                         |
| - : | 2.5        | Setting Up Bluetooth SIM Access for Car Kit Phones                                                                                                    | 58                                                          |
| Cha | nte        | er 3 TouchFLO™ 3D                                                                                                    | 59                                                          |
|     |            |                                                                                                    |                                                             |
|     |            |                                                                                                    |                                                             |
| 3   | 3.1        | About TouchFLO™ 3D                                                                                                    | 60                                                          |
| 3   | 3.1        | About TouchFLO™ 3D<br>Using the TouchFLO 3D Home Screen                                                                                                    | 60                                                          |
| 3   | 3.1        | About TouchFLO™ 3D                                                                                                    | <b>60</b><br><b>60</b>                                      |
| 3   | 3.1        | About TouchFLO™ 3D                                                                                                    | . <b>60</b><br>. <b>62</b><br>.63                           |
| 3   | 3.1        | About TouchFLO™ 3D                                                                                                    | .60<br>.62<br>.63                                           |
| 3   | 3.1        | About TouchFLO™ 3D                                                                                                    | .60<br>.62<br>.63<br>.65                                    |
| 3   | 3.1        | About TouchFLO™ 3D                                                                                                    | .60<br>.62<br>.63<br>.65<br>.66                             |
| 3   | 3.1        | About TouchFLO™ 3D.  Using the TouchFLO 3D Home Screen  Home                                                                                                    | .60<br>.62<br>.63<br>.65<br>.66                             |
| 3   | 3.1        | About TouchFLO™ 3D.  Using the TouchFLO 3D Home Screen  Home  People  Messages  Mail  Photos and Videos  Music  Internet                                                                 | .60<br>.62<br>.63<br>.65<br>.66<br>.67                      |
| 3   | 3.1        | About TouchFLO™ 3D.  Using the TouchFLO 3D Home Screen  Home  People  Messages  Mail  Photos and Videos  Music  Internet  Weather                                                        | .60<br>.62<br>.63<br>.65<br>.66<br>.67<br>.68               |
| 3   | 3.1        | About TouchFLO™ 3D.  Using the TouchFLO 3D Home Screen  Home  People  Messages  Mail  Photos and Videos  Music  Internet  Weather  Settings                                              | .60<br>.62<br>.63<br>.65<br>.66<br>.67<br>.68<br>.72        |
| 3   | 3.1<br>3.2 | About TouchFLO™ 3D.  Using the TouchFLO 3D Home Screen  Home  People  Messages  Mail  Photos and Videos  Music  Internet  Weather  Settings  Programs                                    | .60<br>.62<br>.63<br>.65<br>.66<br>.67<br>.72<br>.72        |
| 3   | 3.1<br>3.2 | About TouchFLO™ 3D.  Using the TouchFLO 3D Home Screen  Home  People  Messages  Mail  Photos and Videos  Music  Internet  Weather  Settings  Programs  Finger Gestures.                  | .60<br>.62<br>.63<br>.65<br>.66<br>.67<br>.72<br>.74        |
| 3   | 3.1<br>3.2 | About TouchFLO™ 3D.  Using the TouchFLO 3D Home Screen  Home  People  Messages  Mail  Photos and Videos  Music  Internet  Weather  Settings  Programs  Finger Gestures  Finger scrolling | .60<br>.62<br>.63<br>.65<br>.66<br>.67<br>.72<br>.74<br>.75 |
| 3   | 3.1<br>3.2 | About TouchFLO™ 3D.  Using the TouchFLO 3D Home Screen  Home  People  Messages  Mail  Photos and Videos  Music  Internet  Weather  Settings  Programs  Finger Gestures.                  | .60<br>.62<br>.63<br>.65<br>.66<br>.72<br>.74<br>.75<br>.76 |

| Chapte | er 4 Entering Text                                          | 79  |
|--------|-------------------------------------------------------------|-----|
| 4.1    | Selecting an Input Method                                   | 80  |
| 4.2    | Using the Full QWERTY                                       | 81  |
| 4.3    | Using the Compact QWERTY                                    | 82  |
| 4.4    | Using the Phone Keypad                                      | 83  |
| 4.5    | Using Multitap and T9 Modes                                 | 84  |
|        | Multitap mode                                               | 84  |
|        | T9 mode                                                     | 84  |
| 4.6    | Using Numeric and Symbol Mode                               | 86  |
| 4.7    | Using Block Recognizer                                      | 87  |
| 4.8    | Using Letter Recognizer                                     | 87  |
| 4.9    | Using Transcriber                                           | 88  |
| Chapte | er 5 Synchronizing Information With Your Computer           | 89  |
| 5.1    | About Synchronization                                       | 90  |
|        | Ways to synchronize                                         | 90  |
| 5.2    | Setting Up Windows Mobile® Device Center on Windows Vista®. | 91  |
|        | Set up synchronization in Windows Mobile Device Center      | 91  |
|        | Use Windows Mobile Device Center                            | 92  |
| 5.3    | Setting Up ActiveSync® on Windows XP®                       | 93  |
|        | Install ActiveSync                                          | 93  |
|        | Set up synchronization in ActiveSync                        | 93  |
| 5.4    | Synchronizing With Your Computer                            | 94  |
|        | Start and stop synchronization                              |     |
|        | Change which information is synchronized                    | 94  |
|        | Troubleshoot sync connection problem                        | 95  |
| 5.5    | Synchronizing via Bluetooth                                 | 95  |
| 5.6    | Synchronizing Music and Video                               | 96  |
| Chapte | er 6 Exchanging Messages                                    | 97  |
| 6.1    | Messaging                                                   | 98  |
| 6.2    | Text Messages                                               | 99  |
|        | Create a new text message                                   | 99  |
|        | Compose and send a text message                             | 100 |
|        | Manage text messages                                        | 100 |

| 6.3   | MMS                                                                         | 102   |
|-------|-----------------------------------------------------------------------------|-------|
|       | Change MMS settings                                                         | 102   |
|       | Create and send MMS messages                                                | 104   |
|       | View and reply to MMS messages                                              | 106   |
| 6.4   | Types of E-mail Accounts                                                    | 107   |
|       | Set up your device to synchronize Outlook e-mail 107  Add an e-mail account |       |
| 6.5   | E-mail Setup Wizard                                                         | 108   |
|       | Set up an Internet e-mail account                                           |       |
|       | Set up a custom domain e-mail                                               |       |
| 6.6   | Using E-mail                                                                |       |
|       | Create a new e-mail message                                                 |       |
|       | Compose and send an e-mail                                                  |       |
|       | Filter the Inbox message list                                               | 112   |
|       | View and reply to messages                                                  | 113   |
|       | Synchronize e-mails                                                         | 114   |
|       | Customize e-mail settings                                                   |       |
| hante | er 7 Working With Company E-mails and Me                                    | etina |
| apt   | Appointments                                                                | 117   |
| 7 1   | Synchronizing with the Exchange Server                                      |       |
| 7.1   | Set up an Exchange Server connection                                        |       |
|       | Start synchronization                                                       |       |
| 7 2   | Working With Company E-mails                                                |       |
| 7.2   | Automatic synchronization through Direct Push                               |       |
|       | Scheduled synchronization                                                   |       |
|       | Instant download through Fetch Mail                                         |       |
|       | Search for e-mails on the Exchange Server                                   |       |
|       | Flag your messages                                                          |       |
|       | Out-of-office auto-reply                                                    |       |
| 7.3   | Managing Meeting Requests                                                   |       |
|       | Finding Contacts in the Company Directory                                   |       |

| Ch | apte | er 8 Internet                                       | 127 |
|----|------|-----------------------------------------------------|-----|
|    | 8.1  | Ways of Connecting to the Internet                  | 128 |
|    |      | Wi-Fi                                               | 128 |
|    |      | GPRS/3G                                             | 13  |
|    |      | Dial-up                                             | 132 |
|    | 8.2  | Starting a Data Connection                          | 133 |
|    | 8.3  | Using Opera Mobile™                                 | 134 |
|    |      | View web pages                                      | 13  |
|    |      | Opera Mobile menu                                   | 136 |
|    | 8.4  | Using YouTube™                                      | 137 |
|    |      | Browse for videos                                   | 137 |
|    |      | Watching videos                                     | 139 |
|    |      | Bookmarks                                           | 140 |
|    |      | History                                             |     |
|    |      | Using Streaming Media                               |     |
|    | 8.6  | Using Windows Live™                                 |     |
|    |      | Set up Windows Live™                                |     |
|    |      | The Windows Live™ interface                         |     |
|    |      | Windows Live™ Messenger                             |     |
|    |      | Launch Messenger and sign in                        |     |
|    |      | Add Windows Live™ contacts                          |     |
|    |      | Using Your Device as a Modem(Internet Sharing)      |     |
|    | 8.8  | Using RSS Hub                                       |     |
|    |      | Subscribe to and organize news channels             |     |
|    |      | View and organize headlines                         |     |
|    |      | View the news summary                               | 152 |
| Ch | apte | er 9 Bluetooth                                      | 155 |
|    |      | Bluetooth Modes                                     | 156 |
|    | 9.2  | Bluetooth Partnerships                              | 157 |
|    |      | Connecting a Bluetooth Hands-free or Stereo Headset |     |
|    | 9.4  | Beaming Information Using Bluetooth                 | 159 |
|    |      | Bluetooth Explorer and Bluetooth File Sharing       |     |
|    |      | Printing Files via Plustooth                        |     |

|        | r 10 Navigating on the Road              | 163 |
|--------|------------------------------------------|-----|
| 10.1   | Google™ Maps (Available by Country)      | 164 |
|        | Open Google Maps                         | 164 |
|        | Search for a place of interest           | 165 |
| 10.2   | Guidelines and Preparation for Using GPS | 166 |
| 10.3   | Downloading Satellite Data via QuickGPS  | 167 |
|        | Download options                         | 168 |
| Chapte | r 11 Experiencing Multimedia             | 169 |
| 11.1   | Taking Photos and Videos                 | 170 |
|        | Capture modes                            | 170 |
|        | Camera controls                          | 172 |
|        | On-screen controls and indicators        | 172 |
|        | Menu Panel                               | 174 |
|        | Zooming                                  | 175 |
|        | The Review screen                        | 177 |
|        | Advanced Options                         | 178 |
| 11.2   | Viewing Photos and Videos Using Album    | 181 |
|        | Select a photo or video to view          | 181 |
|        | View an image                            | 182 |
|        | Play back video                          | 185 |
|        | Close Album                              | 185 |
| 11.3   | Using Windows Media® Player Mobile       |     |
|        | About the controls                       | 186 |
|        | About the screens and menus              | 187 |
|        | Synchronize video and audio files        | 187 |
|        | Play media                               | 189 |
|        | Playlists                                | 190 |
|        | Troubleshooting                          | 190 |
| 11.4   | Using FM Radio                           | 190 |
|        | FM Radio controls                        |     |
|        | Device controls used in FM Radio         | 192 |
|        | Save presets                             | 193 |
|        | FM Radio Main Menu                       | 193 |
| 11.5   | Using Audio Booster                      | 194 |
| 11.6   | Using MP3 Trimmer                        | 195 |

| Chapte | r 12 Programs                             | 197          |
|--------|-------------------------------------------|--------------|
| 12.1   | Programs on your Device                   | 198          |
| 12.2   | Adding and Removing Programs              | 2 <b>0</b> 1 |
| 12.3   | Adobe® Reader® LE                         | 202          |
| 12.4   | Calendar                                  | 203          |
|        | Create appointments                       | 203          |
|        | View appointments                         | 204          |
|        | Send appointments                         | 205          |
| 12.5   | Contacts                                  | 206          |
|        | Add new contacts                          | 207          |
|        | Organize and search contacts              | 208          |
|        | Share contact information                 | 209          |
| 12.6   | Comm Manager                              | 210          |
| 12.7   | Microsoft® Office Mobile                  | 211          |
| 12.8   | Notes                                     | 212          |
| 12.9   | Java                                      | 214          |
|        | Install and launch MIDlets/MIDlet suites  | 214          |
|        | Manage MIDlets/MIDlet suites              | 215          |
| 12.1   | 0 SIM Manager                             | 216          |
| 12.1   | 1 Spb GPRS Monitor (Available by Country) | 218          |
|        | Install GPRS Monitor                      | 218          |
|        | The GPRS Monitor icon and pop-up window   |              |
|        | Set up monitoring and notification        | 219          |
|        | View charts and reports                   | 220          |
| 12.1   | 2 Sprite Backup                           | 220          |
| 12.1   | 3 Tasks                                   | 223          |
| 12.1   | 4 Voice Recorder                          | 224          |
| 12.1   | 5 Voice Speed Dial                        | 226          |
| 12.1   | 6 ZIP                                     | 227          |
| Chapte | 13 Managing Your Device                   | 229          |
|        | Copying and Managing Files                |              |
|        | Settings on your Device                   |              |
|        | Personal tab                              |              |
|        | System tab                                |              |
|        | Connections tab                           |              |

| 13.3   | Changing Basic Settings             | 235 |
|--------|-------------------------------------|-----|
|        | Date and time                       | 235 |
|        | Regional settings                   | 236 |
|        | Display settings                    | 236 |
|        | Device name                         | 237 |
|        | Ringer settings                     | 237 |
|        | Alarms and notifications            | 238 |
|        | Phone services                      | 238 |
| 13.4   | Using Connection Setup              | 239 |
| 13.5   | Using Task Manager                  | 240 |
| 13.6   | Protecting Your Device              | 242 |
|        | Protect your SIM card with a PIN    | 242 |
|        | Protect your device with a password | 242 |
| 13.7   | Managing Memory                     | 243 |
| 13.8   | Resetting Your Device               | 244 |
|        | Soft reset                          | 244 |
|        | Hard reset                          | 244 |
|        | Clear Storage                       | 245 |
| 13.9   | Windows Update                      | 246 |
| 13.10  | 0 Battery Saving Tips               | 247 |
| Append | lix                                 | 249 |
|        | Specifications                      | 250 |
|        | Regulatory Notices                  |     |
|        | negulatory rectices                 |     |
| Index  |                                     | 259 |

# **Chapter 1**

# **Getting Started**

| Getting to Know Your Touch Phone    | 1.1 | 1 |
|-------------------------------------|-----|---|
| and Accessories                     |     |   |
| Installing the SIM Card and Battery | 2   | 1 |

1.3 Charging the battery

1.4 Starting Up

1.5 Navigating Your Device

1.6 Home Screen

1.7 Status Icons

1.8 Start Menu

1.9 Quick Menu

1.10 LED Alerts

1.11 Adjusting the Volume

1.12 Using your Device as a USB Drive

# 1.1 Getting to Know Your Touch Phone and Accessories

# **Top panel**

### **POWER**

Press to turn off the display temporarily. To turn off the power, press and hold for about 5 seconds. For more information, see "Starting Up" in this chapter.

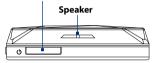

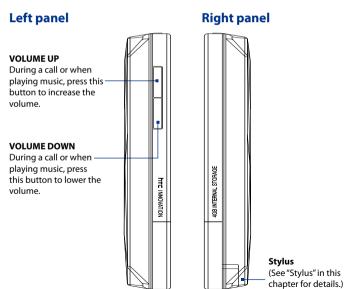

## Front panel

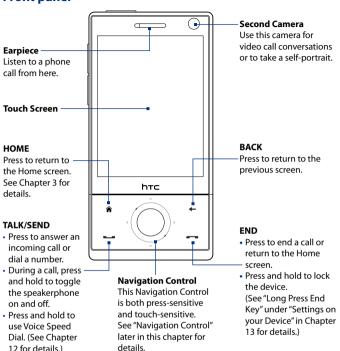

# **Notes** When using the four buttons — HOME, BACK, TALK/SEND, and END — and the Navigation Control, please observe the following precautions:

- Make sure to press on the icons of the four buttons for the best accuracy.
   When pressing on the Navigation Control, make sure to press the outer areas near the ENTER button for directional control.
- For best results, press with your fingertip. Do not wear gloves.

# **Back panel**

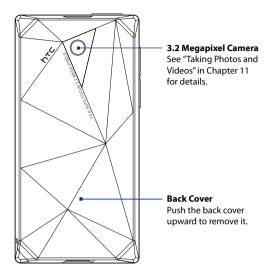

# **Bottom panel**

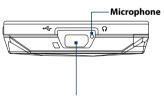

## Sync Connector/Earphone Jack

Connect the supplied USB cable to synchronize information or plug in the AC adapter to recharge the battery. You can also connect the supplied USB stereo headset for hands-free conversation or for listening to audio media.

## Accessories

The product package includes the following items and accessories:

- Battery
- AC adapter
- · Screen protector
- Stereo headset
- USB sync cable
- Ouick Start Guide and TouchFLO 3D Guide
- Getting Started and Application discs
- · Extra stylus

# 1.2 Installing the SIM Card and Battery

Always turn off your device before installing or replacing the SIM card and battery. You also need to remove the back cover before you can install these components.

## To remove the back cover

- 1. Make sure your device is turned off.
- Hold the device with both hands and the front panel facing down.
- Push the back cover up with your thumb until it disengages from the device and then slide it up to remove.

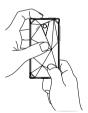

## SIM card

The SIM card contains your phone number, service details, and phonebook/message memory. Your device supports both 1.8V and 3V SIM cards.

Note Some legacy SIM cards may not function with your device. You should consult with your service provider for a replacement SIM card. There may be fees for this service

### To install the SIM card

- Make sure your device is turned off.
- Locate the SIM card slot, then insert the SIM card with its gold contacts facing down and its cut-off corner facing out the card slot.
- **3.** Slide the SIM card completely into the slot.

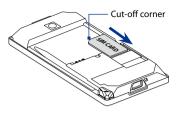

## To remove the SIM card

- 1. Remove the battery if it is installed.
- 2. Slide the SIM card out from the SIM card slot with your thumb.

## **Battery**

Your device comes with a rechargeable Lithium-ion or Lithium-ion polymer battery and is designed to use only manufacturer-specified original batteries and accessories. Battery performance depends on many factors, including network configuration, signal strength, the temperature of the environment in which you operate your device, the features and/or settings you select and use, items attached to connecting ports, and your voice, data, and other program usage patterns.

Battery life estimates (approximations):

• Standby time: Up to **285** hours for GSM

Up to 396 hours for WCDMA

Talk time: Up to 330 minutes for GSM
 Up to 270 minutes WCDMA

Video call time: Up to 145 minutes for WCDMA

**Note** Battery life is subject to network and phone usage.

## Warning!

To reduce risk of fire or burns:

- Do not attempt to open, disassemble, or service the battery pack.
- Do not crush, puncture, short external contacts, or dispose of in fire or water.
- Do not expose to temperatures above 60°C (140°F).
- Replace only with the battery pack designated for this product.
- Recycle or dispose of used battery as stipulated by local regulations.

## To install the battery

- Align the battery's exposed copper contacts with the battery connectors inside the battery compartment.
- 2. Insert the contact's side of the battery first and then gently push the battery into place.
- **3.** Replace the back cover.

## To remove the battery

- 1. Make sure your device is turned off.
- 2. Remove the back cover.
- The top left and right sides of the battery have protruding grips. Lift a protruding grip from either side to remove the battery.

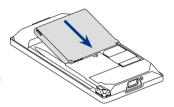

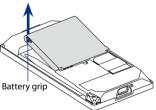

# 1.3 Charging the battery

New batteries are shipped partially charged. Before you start using your device, it is recommended that you install and charge the battery. Some batteries perform best after several full charge/discharge cycles.

## To charge the battery

- Connect the USB connector of the AC adapter to the sync connector on your device.
- 2. Plug in the AC adapter to an electrical outlet to start charging the battery.

Note

Only the AC adapter and USB sync cable provided with your device must be used to charge the device.

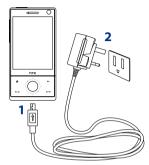

Charging is indicated by a "breathing" white light around the Navigation Control. As the battery is being charged while the power is on, a charging icon so also appears in the title bar of the Home screen. After the battery has been fully charged, the Navigation Control LED shows a solid white light and a full battery icon mappears in the title bar of the Home screen.

For more information about the Navigation Control LED, see "LED Alerts" in this chapter.

## Warning!

- Do not remove the battery from the device while you are charging it using the AC or car adapter.
- As a safety precaution, the battery stops charging when it overheats.

# 1.4 Starting Up

After installing your SIM card and battery and charging the battery, you can now power on and start using your device.

# Turn your device on and off

## To turn on the power

- 1. Press and hold the POWER button for a few seconds.
- 2. When you turn on your device for the first time, a Quick Start Wizard guides you to set up regional settings, date and time, and password. For more information about these settings, see Chapter 13. After the Quick Start Wizard finishes, the device installs customization settings, then restarts.

**Note** After the device restarts, you may be prompted to set up an e-mail account. For instructions on how to set up an e-mail account, see Chapter 6.

## To turn off the power

- 1. Press and hold the POWER button for a few seconds.
- 2. Tap **Yes** when a message prompts you to choose whether or not to turn off the device completely.

# Auto configure the data connection settings

The first time you power on your device, you will see a notification message from **Connection Setup**. Connection Setup automatically configures your device's data connections, such as 3G/GPRS, WAP, and MMS, so that you do not need to enter the settings manually for your device.

## To automatically configure data connection settings

 When you see the notification message from the Connection Setup, tap Yes.

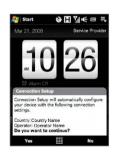

Note If you do not see the notification message, tap on the title bar to display the message.

- If your SIM card supports multiple network operator profiles, a message will appear with network profile choices. Select the profile you want to use and tap OK.
- Connection Setup then starts to configure your device's data connection settings.
- 4. After the Connection Setup completes the configuration, tap **Restart**.

For more information about Connection Setup, see Chapter 13.

# Switch to Sleep mode when not in use

Press and immediately release the POWER button to turn off the display temporarily and switch your device to **Sleep mode**. Sleep mode suspends your device to a low power state while the display is off in order to save battery power.

Your device automatically goes into Sleep mode when you leave the device idle after a certain period of time. You will still be able to receive messages and calls while your device is in Sleep mode. Pressing the POWER button again or incoming calls/messages will wake up your device.

# 1.5 Navigating Your Device

There are different ways you can navigate and interact with the interface of your device.

# **Finger-touch control**

A quick and easy way to interact with the home screen and the whole interface of your device is by touch. Basically, the following are the types of actions, called finger gestures, you would use when interacting with your device:

## **Touch or tap**

When selecting items on the screen, such as the Home screen tabs, Start menu, programs and settings icons, and large on-screen buttons, simply touch them with your finger. Apply some pressure with your finger pad when touching an item on the screen.

Tapping means to touch lightly and quickly with your finger pad or fingertip. On screens that display smaller-size items, you can more accurately select an item by tapping it with your fingertip.

## Swipe

To swipe means to drag your finger vertically or horizontally across the screen. The following are some instances when you would use swiping:

## · Flipping on the Home screen

Swipe your finger vertically to flip through favourite contacts, messages, music albums, photos, and more. For more information, see "Using the TouchFLO 3D Home Screen" in Chapter 3.

## Scrolling

When browsing the contacts list, web pages, documents, and certain selection lists on the Home screen (such as the **All Programs** list), slowly swipe your finger vertically across the screen to scroll. This allows you to scroll by page and to view the content or available selections as you scroll.

The direction of swiping resembles the way you move a printed document as you are reading it. For detailed instructions, see "Finger scrolling" in Chapter 3.

## Slide

Sliding on the touch screen also involves dragging with your finger, but you need to press and hold your finger with some pressure before you start to drag. While dragging, do not release your finger until you have reached the target position.

The following are some instances when you would use sliding:

## Switching between Home screen tabs

Slide your finger left and right to switch between the Home screen tabs. For more information, see "Using the TouchFLO 3D Home screen" in Chapter 3.

## Advancing playback

In players that have a progress bar, such as the Home screen's **Music** tab and Windows Media® Player Mobile, slide your finger horizontally on their progress bar to advance forward or move backward in the music or video you are playing.

For more information about the Home screen's Music tab, see "Music" in Chapter 3.

For more information about Windows Media® Player Mobile, see "Using Windows Media® Player Mobile" in Chapter 11.

#### **Flick**

Flicking the screen is similar to swiping, except that you need to swipe your finger in light, quicker strokes. This finger gesture is always in a vertical direction, such as when flicking the contacts list. See "Finger scrolling" in Chapter 3 for details.

## Finger zooming and panning

In programs such as Album and Opera Mobile, you can use finger gestures when zooming and panning. See Chapter 3, 8 and 11 for details.

# **Stylus**

You can use the stylus to navigate and interact with the touch screen. To use the stylus, pull it out from the stylus compartment at the bottom of the right panel of your device. If the backlight is off, removing the stylus automatically turns the backlight back on.

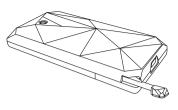

The stylus is magnetic and sticks to the side when held close to the device. This prevents you from accidentally losing or misplacing the stylus.

Basically, you tap with the stylus to open programs and select items on the screen, and you tap and hold on the screen to open a shortcut menu. You can also use the stylus the same way as what you do with finger gestures, such as swiping, sliding and flicking on the screen.

# **Navigation Control**

On the home screen and in many programs on your device, you can use the Navigation Control for directional control. Press the directional arrows to navigate up, down, left, and right on the screen. When an item has been selected on the screen, press the ENTER button (the center button) to confirm your selection.

The Navigation Control is also touch sensitive and can be used for zooming. Slide your finger clockwise around the Navigation Control to zoom in, counterclockwise to zoom out.

The following programs allow you to use the Navigation Control for zooming:

- Album
- Camera
- Opera Mobile
- Word Mobile and Excel Mobile

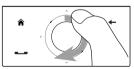

Sliding your finger clockwise

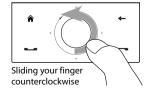

On the Home screen's **Music** tab, you can advance forward in the music you are playing by sliding clockwise around the Navigation Control. To move backward in the music, slide counterclockwise. See "Music" in Chapter 3 for details

## 1.6 Home Screen

The default home screen of the device is the TouchFLO $^{\rm m}$ 3D Home screen which allows finger-touch access to the most important functions such as contacts, text messages, e-mail, Internet, and more.

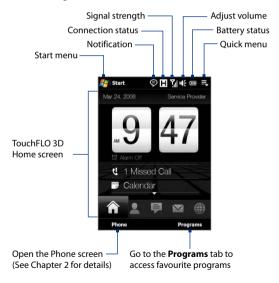

For more information about using the TouchFLO 3D Home screen, see Chapter 3.

## 1.7 Status Icons

When you touch or tap the icon area of the title bar, the System Status screen opens and displays larger status icons so you can touch them with your finger more easily and accurately.

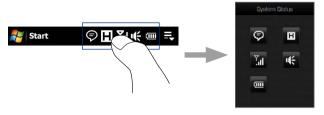

**Tip** The System Status screen can be disabled in TouchFLO settings. See "Settings on your Device" in Chapter 13 for details.

The following are some of the status icons that you may see on the device.

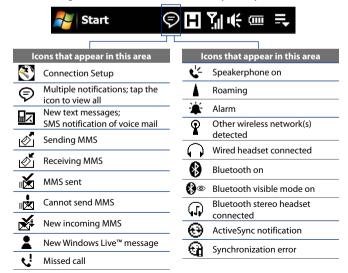

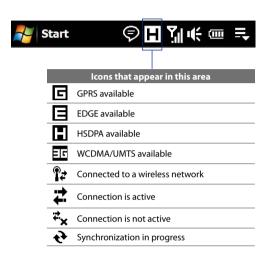

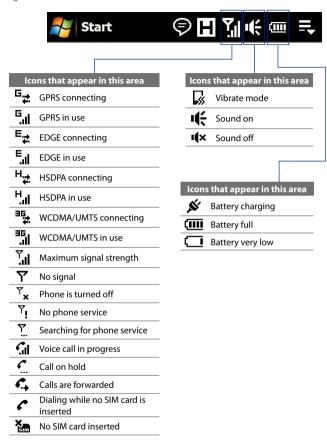

# 1.8 Start Menu

The Start menu, which can be opened from the top left corner of the screen, gives you access to all the programs and settings of your Windows Mobile-powered device. Touch or tap to select an item on the Start menu.

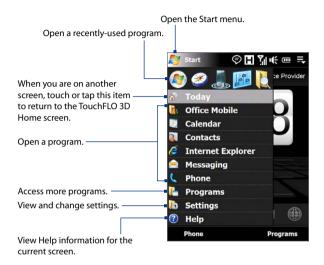

By default, the Start menu is displayed in a large size to make it easier for you to touch menu items with your finger when selecting them from the Start menu. The Start menu can also be displayed in a smaller size, if preferred. Tap **Start > Settings > System** tab **> TouchFLO** and then clear the **Enable large Start menu** check box to display a smaller Start menu.

# 1.9 Quick Menu

The Quick menu, which can be opened from the top right corner of the screen, shows the currently running programs. You can quickly switch between running programs, stop programs, and see how much program memory is being used.

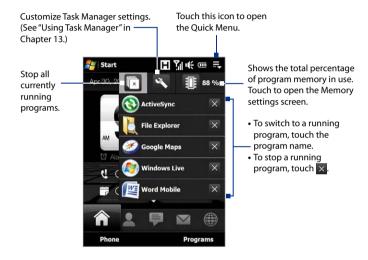

# 1.10 LED Alerts

The buttons below the touch screen and the exterior edge of the Navigation Control which is an LED ring will light up in the following situations:

| Controls           | Light Behavior                                                                                                    |
|--------------------|----------------------------------------------------------------------------------------------------|
| SEND button        | Light flashes when there is an incoming call.                                                                                                    |
| END button         | Light stays solid when there is an incoming call.                                                                                                    |
| Navigation Control | <ul> <li>The LED ring shows a "breathing" white light when the battery is being charged.</li> <li>The LED ring shows a solid white light when the battery is fully charged.</li> <li>The LED ring flashes a white light once when the battery level is low and reaches down to about 10%.</li> <li>The top and bottom parts of the LED ring flashes a white light twice when there is a new e-mail, voice mail, or meeting reminder.</li> <li>A white light goes around the LED ring counterclockwise twice starting from the top when there is a missed call or new SMS or MMS message.</li> </ul> |

The LED ring, HOME, BACK, SEND, and END buttons will flash a white light once when one of the buttons or Navigation Control is pressed.

# 1.11 Adjusting the Volume

Adjusting the system volume changes the volume level of sound notifications and audio/video playback, whereas adjusting the ring volume affects only the volume of the phone ring. The system volume and ring volume can be separately adjusted.

- Touch the icon area in the title bar and then touch the Speaker icon
   ( 1 € ) on the System Status screen.
- 3. On either screens, you can do the following:
  - To increase or decrease the volume level, drag your finger up or down the volume bars. You can also press the VOLUME UP/DOWN buttons on the left panel of your device.

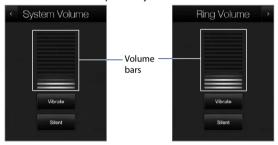

- Touch Vibrate to enable or disable Vibrate mode.
- · Touch Silent to mute both the system and ring volume.
- **4.** The System Volume or Ring Volume screen automatically closes. You can also manually close the screen by touching the screen.

Note On certain screens that do not show the volume status icon on the title bar, you need to use the VOLUME UP/DOWN buttons on the left panel of your device to adjust the volume. Also use these buttons to adjust the conversation phone volume during an ongoing call.

# 1.12 Using your Device as a USB Drive

To easily carry media and other files with you, you can use the internal storage of your device as a USB flash drive. Touch **Start > Settings > Connections** tab **> USB to PC** and then select **Disk Drive** mode. This allows you to copy files from your computer to the device and vice versa faster.

#### When **Disk Drive** mode is used:

- You will not be able to use your device to access files from the internal storage while it is connected to your PC.
- Your PC will only connect to the device's internal storage. When you
  access your device from the PC, you will only see the contents of the
  device's internal storage.

Remember to change back to **ActiveSync** mode when you need to synchronize data between your device and your PC.

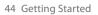

# **Chapter 2**

# **Using Phone Features**

2.1 Using the Phone

2.2 Voice Call

2.3 Video Call

2.4 Smart Dial

2.5 Setting Up Bluetooth SIM Access for

**Car Kit Phones** 

# 2.1 Using the Phone

Like a standard mobile phone, you can use your device to make, receive, and keep track of calls and send messages.

## The Phone screen

To open the Phone screen, do one of the following:

- On the Home screen, tap Phone.
- Press the TALK/SEND button.

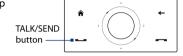

# **Enter your PIN**

Most SIM cards are preset with a PIN (personal identification number) that is provided by your wireless service provider.

- 1. Enter the preset PIN assigned by your wireless service provider.
- 2. Tap Enter.

Note

If you entered the wrong PIN three times, the SIM card will be blocked. If this happens, you can unblock it with the PUK (PIN Unblocking Key) obtained from your wireless service provider.

# 2.2 Voice Call

## Make a call

#### To make a call from the Phone screen

- 1. On the Home screen, tap Phone.
- **2.** Tap the keys on the keypad to enter the phone number.

Tip If you tapped a wrong number, tap
to erase each subsequent digit
of a number. To erase the entire
number, tap and hold

Press the TALK/SEND button to place the call.

Tip When in a call, use the VOLUME UP/DOWN buttons on the side of the device to adjust the phone volume.

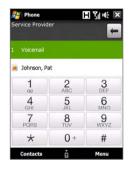

Note

After tapping 6 keys and the number you are dialing is not in your contacts, a **Save to Contacts?** button will appear above the keypad. Tap it to save the number to your Contacts.

## To make a call from Contacts

On the Home screen, tap **Start > Contacts** to open the Contacts screen.

Do one of the following:

• Select the contact to call and then press TALK/SEND.

Note If the contact has more than one number stored, press NAVIGATION right/left to select the number you want to call before pressing TALK/ SEND.

- Tap the contact to open the contact details and then tap the phone number you want to call.
- Tap and hold the contact you want to call and then from the menu, select Call Work, Call Home, or Call Mobile.

## To make a call from the TouchFLO 3D Home screen

Refer to Chapter 3 to learn how to make a call from the TouchFLO 3D Home screen.

## To make an emergency call

Enter the international emergency number for your locale, and press the TALK/SEND button on your device.

**Tip** Additional emergency numbers may be included in your SIM card. Contact your wireless service provider for details.

#### To make an international call

- Tap and hold the number 0 key on the Phone screen until the plus (+) sign appears.
  - The plus (+) sign replaces the international prefix of the country that you are calling.
- Enter the full phone number you want to dial, and press the TALK/SEND button on your device. The full phone number includes the country code, area code (without the leading zero, if any), and phone number.

#### To call voice mail

**Number 1** is generally reserved for your voice mail. Tap and hold this button on the Phone screen keypad to call voice mail and retrieve your voice mail messages.

## Answer a call

When you receive a phone call, a message will appear, giving you the option to either answer or ignore the incoming call. The TALK/SEND button will also flash when you receive a call.

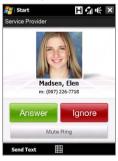

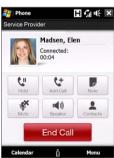

## To answer or reject an incoming call

- To answer the call, tap **Answer**, or press the TALK/SEND button.
- To reject the call, tap **Ignore**, or press the END button.
- To mute the ringing sound without rejecting the call, tap **Mute Ring**.

**Tip** You can also place your phone face down to mute the ring without rejecting the call.

# To reject a call and send a text message

When you reject a call, you can choose to automatically send a text message to the mobile phone of the caller.

- 1. On the Phone screen, tap Menu > Options > Advanced tab.
- 2. Select the Reject call with text message check box.
- 3. Change the default text message if needed, then tap **OK**.

When **Reject call with text message** is enabled, tap **Send Text** to reject the call and send the text message to the caller.

# To put a call on hold

Your device notifies you when you have another incoming call, and gives you the option of rejecting or accepting the call. If you are already on a call and accept the new call, you can choose to switch between the two callers, or set up a conference call between all three parties.

- 1. Tap **Answer** to take the second call, and put the first one on hold.
- To end the second call and return to the first call, tap End Call or press END on your device.

## To switch between two calls

During a call, tap

# To set up a conference call

 Either put a call on hold, and dial a second number; or, accept a second incoming call when you already have one in progress.

2. Tap

Note Not all mobile phone networks support conference calling. Contact your wireless service provider for details.

# To turn on and off the Speakerphone

During a call, tap to toggle between turning on or off the speakerphone. The speakerphone icon appears in the title bar when the speakerphone is on.

**Tip** You can also press and hold TALK/SEND to toggle between turning on or off the speakerphone.

**Warning!** To avoid damage to your hearing, do not hold your device against your ear when the Speakerphone is turned on.

## To mute the microphone during a call

Tap to toggle between turning on or off the microphone. When the microphone is turned off, the mute icon §× appears on the screen.

# To open Notes while in a call

Tap or pull out the stylus.

#### To vibrate the device when the call is established

You can set the device to vibrate once to alert you that the call has been established with the other party.

- 1. On the Phone screen, tap Menu > Options > Advanced tab.
- Select the Vibrate device when connection is established check box and then tap OK.

## Fnd a call

When a call is in progress, tap **End Call** or press the END button to hang up.

# To add a new phone number to Contacts after a call

If the phone number of the person who called is not in Contacts, you can choose to save the number after you hang up.

- 1. On the Phone screen, tap Menu > Options > Advanced tab.
- Select the Add new phone number to Contacts at end of call check box, then tap OK.

When you enable this option, a pop-up message appears after you end the phone call and lets you add the phone number to Contacts.

## To check a missed call

You will see the 📞 icon in the title bar when you missed a call. To check who the caller was, do one of the following:

- Tap the title bar, then tap and then tap View.
- On the Phone screen, tap **Menu** > **Call History** and then tap **!**

# **Call History**

Use Call History to check for missed calls, dialed numbers, and calls received. To open the Call History screen, tap **Menu > Call History** on the Phone screen.

# **Speed Dial**

Use **Speed Dial** to call frequently-used numbers with a single tap. For example, if you assign a contact to the location **2** in Speed Dial, you can tap and hold the **number 2** key on the Phone screen keypad to dial the contact's number.

# To create a Speed Dial entry

- 1. On the Phone screen, tap Menu > Speed Dial.
- 2. Tap Menu > New.
- **3.** Tap a contact, then select the phone number of the contact that you want assigned to the speed dial key.
- **4.** In **Location**, select an available key to use as the speed dial key.
- **5.** Tap **OK**.

**Note** When you assign a new phone number in an occupied speed dial key, the new phone number will replace the existing one.

Tips • To create a Speed Dial entry from Contacts or SIM card contacts, tap the contact, select the number you want to add to Speed Dial, then tap Menu > Add to Speed Dial.

 To delete a Speed Dial entry, in the Speed Dial list, tap and hold the desired entry, then tap Delete.

# Turn the phone function on and off

In many countries, you are required by law to turn off the phone while on board an aircraft.

## To enable or disable the phone function

- 1. Tap Start > Programs > Comm Manager.
- On the Comm Manager screen, tap the **Phone** button to enable or disable the phone function. When enabled, the ON indicator is activated.

## To enable or disable Airplane Mode

Another way to turn off the phone function is to switch your device to **Airplane Mode**.

When you enable Airplane Mode, all wireless radios on your device are turned off, including the phone function and Bluetooth.

When you disable Airplane Mode, the phone function is turned back on and the previous state of Bluetooth is restored.

- 1. Tap Start > Programs > Comm Manager.
- On the Comm Manager screen, tap the Airplane Mode button to enable or disable Airplane Mode. When enabled, the ON indicator is activated.

# 2.3 Video Call

Your device lets you make video calls when you are within a 3G network coverage area. You need to use a 3G-enabled SIM card to make video calls.

# Make a video call

Do one of the following:

- On the Phone keypad, tap the phone number to call, then tap
   Menu > Video Call to start a video call.
- From Contacts, tap and hold the desired contact, and tap Video Call.
- From Call History, tap and hold the desired phone number or contact, and tap Video Call.

**Note** The other party's image will appear on the screen about 3 to 5 seconds after a connection is established, depending on the signal strength. The streaming images quality may also be influenced by the signal.

When the video call is unsuccessful, a message pops up asking you if you want to try again, make a voice call instead, or send an SMS/MMS message.

## Answer a video call

# To answer or reject an incoming video call

- To answer the video call, tap **Answer**, or press TALK on your device.
- To reject the video call, tap lgnore, or press END on your device.
- To mute the ringing sound without rejecting the call, tap **Mute Ring**.

When **Reject call with text message** is enabled in Phone settings, tap **Send Text** to reject the call and send the text message to the caller.

**Tip** You can also place your phone face down to mute the ring without rejecting the call.

# End a video call

Once a video call is in progress, tap **End Call** to hang up.

# **Change settings**

While on a video call, you can change certain settings such as the size of the image, brightness of the video image, the camera to use, and more.

The following shows the Video Call screen and control buttons during an ongoing call.

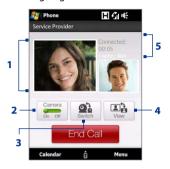

- 1 Image display area. Displays your image and the other party's image, depending on the selected Swap Image setting.
- 2 Camera. Tap to toggle between turning on/off the camera. When the camera is turned off, the image displayed depends on the Video Call options you have set. See "Video call options" for details.
- **Switch**. Tap to toggle between using the Main (back) and Second (front) camera.
- 4 View. Tap to toggle between the 2 view options. You can choose to have the other party's image small or large.
- 5 Status area. Displays your service provider name, the other party's information, and call timer.

# **Brightness**

To adjust the brightness of the live image, press NAVIGATION right to make it brighter or press NAVIGATION left to make it less bright. When you press NAVIGATION left or right during a video call, a brightness bar appears on the screen.

#### Notes

- You can also tap Menu > Brightness to adjust the brightness of the live image.
- You cannot adjust the brightness for a still image.

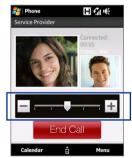

Brightness bar

## Video call options

On the Phone screen, or on the screen of the ongoing video call, you can also tap **Menu** > **Video Call Options** and set the following options:

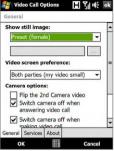

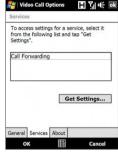

Video Call Options: General tab

Video Call Options: Services tab

#### **General tab**

- Show still image. Select the image you want to display when you turn off the camera.
  - Preset (female). Displays a female picture in place of your image.
  - Preset (male). Displays a male picture in place of your image.
  - Custom image. Lets you use an image file as your display picture.
     When this option is selected, the File Name box and the Browse button will be enabled, allowing you to select an image file.
  - Last video frame. Uses the last video frame before you stopped the camera as your display image.
- Video screen preference. Change how your image and the other party's image are displayed on the screen, select your preference from the Video screen preference list or tap the View button on the Video Call screen.
- Camera options:
  - Flip the 2nd camera video. Select this check box if you are going to show a text document to the other party using the second camera.

- Switch camera off when answering video call. Select this check box to not send a video feed of yourself to the other party when answering a video call. Instead, the option you selected in **Show** still image will be displayed.
- Switch camera off when making video call. Select this check box to not send a video feed of yourself to the other party when making a video call. Instead, the option you selected in **Show still** image will be displayed.

# Display info:

- Show call timer. Select this check box to display the call period in the status area.
- **Show phone number and name.** Select this check box to display the other party's phone number and name in the status area.

panel

#### Services tab

To set up further calling options for Video Call, tap the **Services** tab. On the Services screen, select the desired service from the list, then tap **Get** Settings to access its settings.

# 2.4 Smart Dial

Smart Dial makes it easy for you to dial a phone number.

When you start entering a phone number or contact name, Smart Dial automatically searches and sorts the contact entries on the SIM card, in Contacts, and the phone numbers in Call History (including incoming, outgoing, and missed calls). You can then select the desired number or contact from the filtered list to dial.

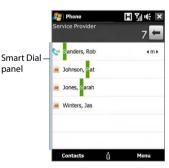

You can just enter the first letter of the name or number of a contact. Smart Dial will search for contact phone numbers and the first character of a contact name as well as from the character that appears after a space, dash, or underscore in a contact name. For example, if you tap number "2" on the phone keypad, which is associated with [a, b, and c] on the Phone keypad, contact names such as the following will be considered matches: "Ben Miller", "George Adams", "John-Carter", "Carter, Ellen", "Dixon, Allan", "Thomas Clark", "JaneCampbell".

If the matching list is long and you want to narrow down the search further, enter another letter. Using the same example above, if you continue to tap "3" which is associated with [d, e, f], the matching list will be narrowed down to the following names: "Ben Miller", "George Adams", "Carter, Ellen", "Dixon, Allan".

# Make a call or send a text message using Smart Dial

- 1. On the Home screen, tap Phone.
- 2. Begin entering the first few numbers or characters.
  - When you start entering a number or letter, the Smart Dial panel will display matches found.
  - Tip Tap to close the phone keypad and to see if there are more matching contacts.
- In the Smart Dial panel, flick and slide your finger on the touch screen or press NAVIGATION up/down to browse the list or select a contact.
- 4. You can do one of the following:
  - Tap the contact to call the selected contact.
  - To send a text message to the selected contact, tap Menu > Send Text Message.
  - To call a different phone number associated with the selected contact, select the contact and then press NAVIGATION left/right to select the number to call.

# 2.5 Setting Up Bluetooth SIM Access for Car Kit Phones

Bluetooth car kits that support the SIM Access Profile (SAP) can connect to your device and access its SIM card via Bluetooth. Once a SAP connection has been established, you can download SIM contacts from your device to the car kit phone. You can also use the car kit phone to answer and make calls using your device's SIM card.

Note To enable downloading contacts onto the car kit, ensure that all contacts on the device are stored in the SIM card and not in the device memory.

Configure the car kit to download contacts only from the SIM card.

- On your device, make sure that Bluetooth is turned on and set to visible mode. For information about turning on Bluetooth and enabling visible mode, see "Bluetooth Modes" in Chapter 9.
- On the Home screen, slide to the Settings tab and then tap Menu > Bluetooth Devices > SIM Access tab.
- 3. Select the Remote SIM Access check box, then tap OK.
- **4.** Connect the car kit phone to your device via Bluetooth. To learn how to connect, consult your car kit phone's manual.
- 5. If this is the first time you are pairing the car kit phone with your device, enter the car kit's passcode on your device.
- A pop-up message should appear on your device saying that a connection has been established between your device and car kit phone. Tap OK.
- 7. On the **Bluetooth** screen, tap the **SIM Access** tab, then tap **Connect**.

Note You will not be able to make/receive calls, send/receive messages or perform related activities on your device when the SIM Access Profile connection is active. You'll be able to do all these from the car kit phone during this time. After the connection is disconnected, you will be able to use your device as before

# **Chapter 3**

# TouchFLO™3D

3.1 About TouchFLO™ 3D3.2 Using the TouchFLO 3D Home Screen3.3 Finger Gestures

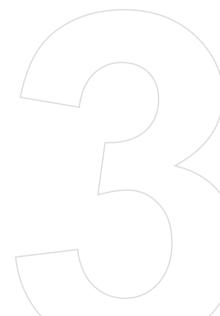

# 3.1 About TouchFLO™ 3D

**TouchFLO™ 3D** gives you touch control over your Windows Mobile-powered device. TouchFLO 3D provides the following features:

- A Home screen that allows finger-touch access to the most widelyused functions, such as People, Messages, Mail, Music, Internet, and more
- · Allows you to use finger gestures to navigate screens

# 3.2 Using the TouchFLO 3D Home Screen

The TouchFLO 3D Home screen have the following tabs:

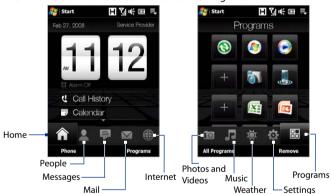

# To switch between the tabs of the Home screen

Do one of the following:

- Touch or tap the desired tab on the Home screen.
- Press Navigation Right or Left to move to the next or previous tab.

 Press and hold your finger on the active tab, then slide your finger right or left over the tabs. Release when you have selected the desired tab.

**Note** Apply some pressure when pressing and holding on the active tab to be

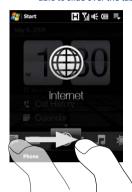

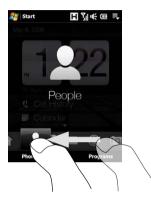

 Swipe left across the screen to move to the next tab, and swipe right across the screen to move to the previous tab.

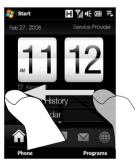

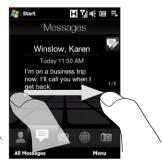

## Home

The **Home** tab displays the current date, a flip-style clock, and an **Alarm** icon that indicates whether the alarm is on or off. Missed calls and your upcoming calendar appointments are also shown on the Home tab.

#### To select an item on the Home tab

- Touch the item: or
- Press Navigation Up or Down first to navigate to the item you want to select and then press ENTER.

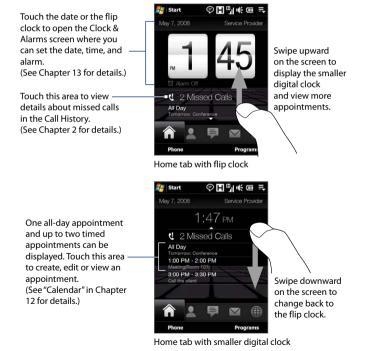

# **People**

On the **People** tab, you can add favourite contacts who you most frequently communicate with. This allows you to quickly make calls, send text messages, and send e-mails to your favourite contacts.

**Tip** You can add up to 15 favourite contacts on the **People** tab.

#### To add favourite contacts

You should already have created or synchronized contacts on your device before you can add them to the **People** tab.

- 1. On the Home screen, slide your finger to the **People** tab.
- 2. Touch the small or big Plus icon, or touch Add Favourite.

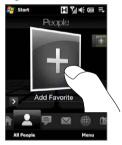

- On the Select a Contact screen, touch the name of the desired contact.
  - To create a new contact, touch Menu > New Contact. See "Contacts" in Chapter 12 for details.
    - SIM contacts cannot be added as favourite contacts.
- Select a phone number or e-mail address to associate to the favourite contact.
  - **Note** If there is no picture associated with the contact, the next screen prompts you to assign a picture to the contact.
- 5. To add another favourite contact, touch the small **Plus** icon ( + ) at the right side of the screen and repeat steps 3 and 4.

# To choose from your favourite contacts

· Do any of the following:

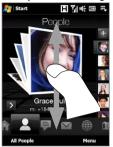

To flip through the contact pictures one at a time, swipe your finger up or down the screen. You can also press Navigation Up or Down to flip through the contact pictures.

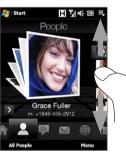

On the picture strip at the right side of the People screen:

- Touch the picture of the desired favourite contact; or
  - Press and hold on the currently selected contact picture to display a slide-out bar, and then slide up or down the picture strip. Release your finger when the desired favourite contact is selected
- After selecting a favourite contact, touch the right arrow icon ( ), the phone number or e-mail address shown below the contact picture to place a call, send a text message, or send an e-mail to the contact.
- Touch the picture of the contact on the center screen to access his or her contact card. On the contact card, you will see the last outgoing or incoming call as well as contact details such as phone numbers, e-mail address, and more.

Tips • On the People tab, touch All People to access SIM contacts and all contacts that are stored on your device.

 To remove the current favourite contact, touch Menu > Remove Favourite

# Messages

On the **Messages** tab, you can read SMS text messages as they arrive and create a new SMS text message. You can also view the text of received MMS messages on this tab.

When there are new incoming SMS/MMS messages, the icon on the Messages tab will show the number of new messages. For example, indicates that there is a new message received.

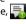

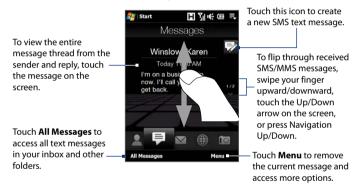

For more information about working with SMS and MMS messages, see "Text Messages" and "MMS" in Chapter 6.

## Mail

The **Mail** tab is where you send and receive e-mail messages. Including Outlook E-mail, you can add up to four POP3/IMAP4 and web-based e-mail accounts in this tab.

#### To add an e-mail account

- 1. On the Home screen, slide your finger to the Mail tab.
- If this is your first time to add an e-mail account, touch New Account on the bottom-right side of the screen.
- 3. Set up your e-mail account using the E-mail Setup wizard.
- 4. To add another e-mail account, touch Menu > Accounts > New Account and use the E-mail Setup wizard to set up your account. For detailed instructions on setting up e-mail accounts using the E-mail Setup wizard, see Chapter 6.

#### To check e-mail

When there are new e-mails, the icon on the **Mail** tab and the respective icons of the e-mail accounts will show the number of newly received messages.

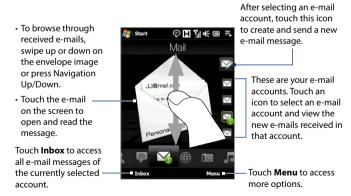

For more information about working with e-mails, see Chapter 6 and 7.

# **Photos and Videos**

The **Photos and Videos** tab lets you visually flip through your photos and video clips and view them in full screen. From this tab, you can also activate the Camera so you can take pictures and record video clips.

The **Photos and Videos** tab displays pictures and video files from the current favourite album. By default, the Camera Shots album which stores the pictures and videos that you captured using the device camera is set as the favourite. You can change to another favourite album, if preferred.

### To set an album as a Favourite

- On the Photos and Videos tab, touch **Album** to open the Album program.
- 2. Touch **Albums** and then select one of the listed favourite albums.
- Tap Menu > Set as Favourite. and then tap OK on the confirmation screen.

## To view photos and videos

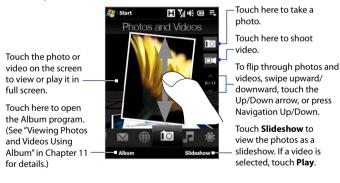

#### **Tips**

- For more information about viewing in full screen, see "View an image" and "Play back video" in Chapter 11. The file formats that can be viewed on the **Photos and Videos** tab are the same as the Album program.
- To transfer media files from a computer and view them on the Photos and Videos tab, copy or synchronize them to a folder under \My Device (the device memory) or \Internal Storage (the built-in storage).

# Music

The **Music** tab allows you to visually browse through albums and music tracks and play music. The albums and music tracks that you see on the **Music** tab are from the **Now Playing** list of the Library.

#### Note

Your device searches for all music files that have the following audio formats: MP3 (.mp3), WMA (.wma), AAC/AAC+ (.aac), and MPEG-4 (.m4a). It searches for music from the following locations:

Device: \My Music (including all subfolders)

\My Documents (including all subfolders)
Storage: \Internal Storage (including all subfolders)

### To play music

On the **Music** tab, flip through albums and all the music in each album, then touch the **Play** icon on the middle-right side of the screen to start playback.

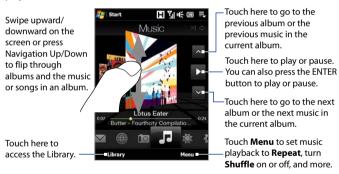

## To advance forward or backward in the music

Do one of the following:

- Touch and hold on the thin bar below the album art to display the progress bar:
   Drag your finger right or left on the progress bar to move forward or backward in the current music.
- Slide your finger around the Navigation Control as follows:

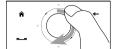

Slide your finger clockwise to advance forward in the music.

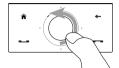

To move backward in the music. slide your finger counterclockwise.

# To set repeat and shuffle modes

Touch **Menu > Repeat** and choose whether to repeat once, repeat all, or do not repeat. To toggle shuffle mode on and off, touch Menu > Shuffle and then select Shuffle On or Shuffle Off.

The icons on the upper-right side of the **Music** tab show whether repeat and shuffle modes are enabled

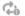

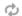

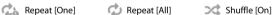

# To browse and play music in the Library

The Library organizes music into categories, such as **Now Playing**, **Artists**, Albums, Genres, All Songs, and more. When you add more albums or music tracks to your device, go to the Library to locate and play the new albums or music tracks.

- 1. On the **Music** tab, touch **Library** to open the Library screen.
- 2. The tabs at the bottom of the Library screen correspond to the different categories. To browse music under a certain category, slide to the tab that corresponds to the desired category.
- 3. Tap a music track to play it.

Note When you select a category in the Library such as Artists and play its music, the Now Playing list will be replaced with the music tracks from that category.

# To use playlists

You can group your favourite music into a playlist and then play back the playlist.

- To create a new playlist:
  - 1. Select the desired music on the Music tab or the Library.
  - 2. Touch Menu > Add to Playlist.
  - 3. Touch <New Playlist>, enter a Playlist name and then touch OK.
- To add more music files to a playlist:
  - 1. On the **Playlists** tab, touch a playlist to open it.
  - 2. Touch Menu > Edit.
  - Touch Menu > Add.
  - Select the check boxes of the music you want to add to the playlist, or touch Menu > Select All to choose all the music.
  - Touch OK three times and then touch Up to return to the Playlists tab.
- To play back a playlist:
  - 1. On the **Playlists** tab, touch a playlist to open it.
  - Touch the first song in the playlist. The Music tab starts playing the first song. After each song, the next one in the playlist will be played.

**Note** Playlists are not automatically updated when music files have been deleted from the device memory or internal storage.

There are two types of playlists that can be shown on the **Playlists** tab:

- Custom playlists. Playlists that are created on the Music tab.
- Windows Media® Player playlists. Playlists that are in Windows Media® Player Mobile's Library (which is synchronized with Windows Media® Player on your computer). They are indicated by the Windows Media® Player icon ( ). These playlists cannot be edited.

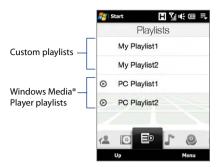

Note If a Windows Media® Player playlist contains a combination of music, video and image files, only music files in the playlist will be synchronized to your device and other media types will be filtered out.

#### Internet

On the **Internet** tab, you can open Opera Mobile<sup>™</sup> to browse the web and add web favourites for one-touch access to your favourite web sites.

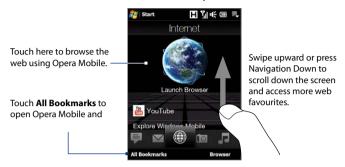

For more information about using Opera Mobile, see Chapter 8.

## Weather

The **Weather** tab shows you the current weather as well as weather information for the next five days of the week.

# To add a city

The **Weather** tab can display weather information of your local city and other added cities. Follow the steps below to add a city on this tab.

## **Tip** You can add up to 10 cities on the **Weather** tab.

- 1. On the Weather tab, touch Menu > Add Location.
- The Select Country screen then appears. Flick your finger on the screen repeatedly in light, quick strokes to continuously scroll down the list of countries. You can also slowly scroll through the country list by dragging your finger upward on the screen. Touch the desired country to select it.
- 3. The Select City screen then appears. Flick your finger on the screen repeatedly in light, quick strokes to continuously scroll down the list of cities. You can also slowly scroll through the city list by dragging your finger upward on the screen. Touch the desired city to select it.

#### To view weather information

Your device automatically connects to the Internet via the 3G/GPRS/EDGE data connection or Wi-Fi to download and display weather information. The current temperature, temperature range, type of weather (sunny, cloudy, showers, or others), and the time of day (daytime or nighttime) are shown on the **Weather** tab. To see the weather information for the next five days of the week, touch the screen or touch **5-day** at the bottom-left side of the screen

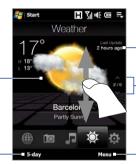

Touch the screen or touch **5-day** at the bottom to see the weather information for the next five days of the week Shows the last weather update. Touch this item to download the latest weather information

To switch between cities, swipe your finger upward/downward, touch the Up/Down arrow on the screen, or press Navigation Up/Down.

Touch **Menu** to add or delete a city, change the temperature to Celsius or Fahrenheit, and more

#### To choose download options

- 1. On the Weather tab, touch Menu > Settings.
  - **Tip** You can also slide to the **Settings** tab and then touch **Data**.
- 2. You can choose from the following options:
  - Download weather automatically. When this option is selected, weather information is automatically downloaded from the AccuWeather web site whenever you select the Weather tab, if the data has not been updated within the last three hours. Weather data is also downloaded every time an ActiveSync connection is established (through over-the-air or USB connections).

Clear this option if you prefer to manually download weather information.

 Download weather when roaming. Select this option only if you want to allow automatic download of weather data when roaming. This may incur additional costs.

## **Settings**

The **Settings** tab allows you to synchronize information with your computer or the Exchange Server, change sound settings such as the ring tone, and choose a different wallpaper for the **Home** tab. You can also easily turn on and off the communications features of your device such as Wi-Fi, Bluetooth, and more.

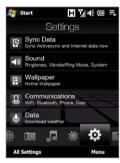

## **Programs**

The **Programs** tab allows you to add your favourite programs for one-touch access.

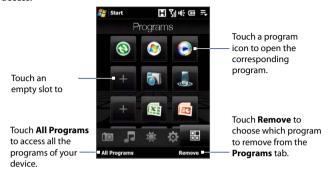

When you have filled up the screen with programs, scroll down the **Programs** tab to access more empty slots and add more programs. To scroll down, press and hold on the screen and then drag your finger upward. You can add up to 18 favourite programs.

To scroll back up, press and hold on the screen and then drag your finger downward.

**Note** To replace a slot with another program, you must delete the occupying program shortcut first and then add your desired program.

## 3.3 Finger Gestures

You can use finger gestures to scroll, zoom and pan on the touch screen.

## **Finger scrolling**

Finger scrolling can be used to scroll up and down web pages, documents, and lists such as the contacts list, file list, message list, calendar appointments list, and more.

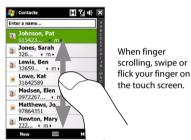

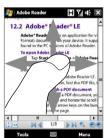

#### To scroll up and down

- To scroll down, swipe your finger upward on the touch screen.
   To scroll up, swipe your finger downward on the touch screen.
- To auto-scroll, flick your finger upward or downward on the touch screen. Touch the screen to stop scrolling.

#### To scroll left and right

- To scroll towards the right, swipe your finger to the left.
   To scroll towards the left, swipe your finger to the right.
- To auto-scroll, flick your finger left or right. Touch the screen to stop scrolling.

## **Finger zooming**

The type of finger gesture to use when zooming varies in different programs.

- To zoom in on a web page in Opera Mobile, tap your finger twice on the screen. See "Using Opera Mobile" in Chapter 8 for details.
- To zoom in on a photo in Album, make a full-circle swipe on the touch screen. See "Viewing Photos and Videos Using Album" in Chapter 11 for details.

## **Finger panning**

You can use finger panning to move to and view other parts of a zoomed photo, web page, document, or an e-mail. To pan, touch and hold on the touch screen and then drag your finger in any direction.

Tip To enable or mute finger scrolling and panning sound, touch Start > Settings > System tab > TouchFLO, and then select or clear the Enable sound when finger scrolling and panning check box.

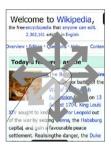

# **Chapter 4**

## **Entering Text**

| 4.1 Selecting an input Method     |
|-----------------------------------|
| 4.2 Using the Full QWERTY         |
| 4.3 Using the Compact QWERTY      |
| 4.4 Using the Phone Keypad        |
| 4.5 Using Multitap and T9 Modes   |
| 4.6 Using Numeric and Symbol Mode |
| 4.7 Using Block Recognizer        |
| 4.8 Using Letter Recognizer       |
| 4.9 Using Transcriber             |

## 4.1 Selecting an Input Method

When you start a program or select a field that requires text or numbers, the **Input Panel** icon becomes available on the menu bar.

Tap the **Input Selector** arrow (that appears next to the **Input Panel** icon) to open a menu where you can select a text input method and customize input options. After selecting a text input method, the corresponding **Input Panel** is displayed, which you can use to enter text.

**Tip** Select **Other Input Methods** to display more input methods.

To show or hide the Input Panel, tap the Input Panel icon.

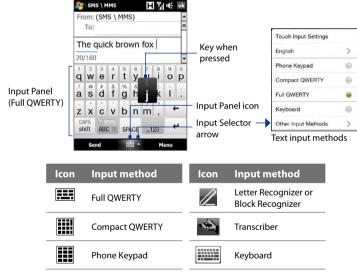

#### Notes

- Some text input methods may not be available in certain language versions of the device.
- When in landscape mode, the Compact QWERTY and Phone Keypad are not available.

## 4.2 Using the Full QWERTY

The **Full QWERTY** is a full on-screen QWERTY keyboard layout similar to a desktop PC keyboard.

Tip You can also use the Windows Mobile on-screen keyboard which also has a QWERTY keyboard layout by selecting **Keyboard** (or **Other Input Methods** > **Keyboard**) on the Text input method menu.

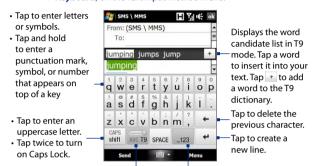

Tap to toggle between using **Normal** or **T9** mode.

Tap to open a keyboard layout that lets you easily enter numbers and symbols. See "Using Numeric and Symbol Mode" for details.

#### To enter text using the Full QWERTY

- 1. Start a program that accepts text input, such as Word Mobile.
- 2. Tap the Input Selector arrow, then tap Full QWERTY.
- Start tapping keys on the keyboard as you would on a PC keyboard to enter your text. To learn how to enter text using T9 mode, see "Using Multitap and T9 Modes" in this chapter.

## 4.3 Using the Compact QWERTY

The **Compact QWERTY** is a type of on-screen keyboard which features 20 keys. With its large, touch-friendly keys and enhanced features such as T9 predictive input, you can enter text faster and more accurately.

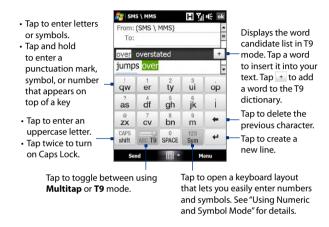

**Tip** You can tap and hold sim to immediately open the numeric keyboard.

## To enter text using the Compact OWERTY

- 1. Start a program that accepts text input, such as Word Mobile.
- 2. Tap the Input Selector arrow, then tap Compact QWERTY.
- 3. Start tapping keys on the keyboard to enter your text. To learn how to enter text using Multitap or T9 mode, see "Using Multitap and T9 Modes" in this chapter.

## 4.4 Using the Phone Keypad

The **Phone Keypad** is a 12-key on-screen keypad that has a layout similar to mobile phone keypads, plus some additional keys. The Phone Keypad has large keys and enhanced input features such as T9 predictive input, which makes it faster for you to enter text in your messages and documents.

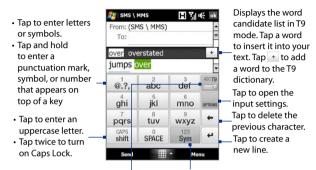

Tap to toggle between using **Multitap** or **T9** mode.

Tap to open a keyboard layout that lets you easily enter numbers and symbols. See "Using Numeric and Symbol Mode" for details.

**Tip** You can tap and hold sim to immediately open the numeric keyboard.

#### To enter text using the Phone Keypad

- 1. Start a program that accepts text input, such as Word Mobile.
- 2. Tap the Input Selector arrow, then tap Phone Keypad.
- Start tapping keys on the keyboard to enter your text. To learn how to enter text using Multitap or T9 mode, see "Using Multitap and T9 Modes" in this chapter.

## 4.5 Using Multitap and T9 Modes

When using the on-screen keyboards, you can choose to enter text using Multitap or T9 mode.

## Multitap mode

In **Multitap** mode (for Compact QWERTY and Phone Keypad), enter a character by tapping a key until the desired character is displayed on the screen.

- To enter the first letter that shows on a key, tap the key once. To enter the second letter, tap twice.
- To enter a punctuation mark, symbol, or number that appears on top
  of a key, tap and hold the key.

#### T9 mode

**T9** is a predictive text input mode which displays a word candidate list as you enter the first few characters so you just select the word that you want.

#### To enter text using T9 mode

- Start entering the first few letters of a word. As you enter each letter, predicted words will appear above the keyboard.
- 2. Tap the desired word to immediately insert it to your text.

**Note** Navigate through the word candidate list if there are more words to choose from.

#### To add a word to the T9 dictionary

If the word that you have entered is not found in the dictionary, you can add it to the dictionary.

- 1. While in T9 mode, type a letter and then tap + on right side of the word candidate list
- 2. Type the word you want to add and then tap ADD.

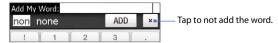

## To customize Touch Input settings

- 1. Tap the Input Selector arrow, then tap Touch Input Settings.
- 2. On the Touch Input Settings screen, select or clear the following options according to your preferences:
  - Spell Correction. Lets you correct typographical errors by selecting from a list of possible words that reflect the characters of the keys you have tapped as well as characters of nearby keys.
  - Word Completion in T9 mode. Lets you select from a list of possible words based on the keys that you have tapped and on the words available in the dictionary.
  - Word Completion in ABC mode. Lets you select from a list of
    possible combinations based on the characters that appear on the
    keys that you tapped.
  - Auto-Substitution. Automatically inserts an apostrophe when you type common contracted words (for example, "dont" automatically becomes "don't").
- 3. Tap Done.

## 4.6 Using Numeric and Symbol Mode

Switch to Numeric and Symbol mode to let you easily enter numbers and common symbols such as parentheses, braces, currency signs, punctuation marks, special characters, and more. Numeric and Symbol mode is available when using the **Full QWERTY**, **Compact QWERTY**, and **Phone Keypad**.

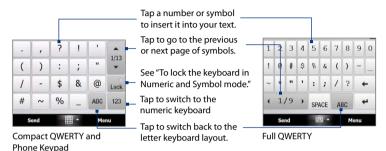

#### To switch to Numeric and Symbol mode

- 1. While using Full QWERTY, Compact QWERTY, or Phone Keypad, tap
- 2. Locate the number or symbol, then tap it to insert it into your text.

### To lock the keyboard in Numeric and Symbol mode

You can lock the keyboard in Numeric and Symbol mode so you can continuously enter symbols and numbers.

- Tap the Input Selector arrow and then tap Other Input Methods > Options.
- In the Input Method tab, select a Touch input method in the Input method list, then tap Options.
- 3. Clear the Turn on one-touch symbol entry check box.

Tip In Compact QWERTY and Phone Keypad, tap Lock / Lock to toggle between locking the keyboard in Numeric and Symbol mode and switching back to the letter keyboard layout after tapping a symbol or number.

## 4.7 Using Block Recognizer

With **Block Recognizer**, you use a single stroke to write letters, numbers, symbols, and punctuation, which are then converted into typed text.

### To use Block Recognizer

- From a program, tap the Input Selector arrow and then tap Other Input Methods > Block Recognizer.
- Write characters, numbers, and symbols in the designated writing area.
  - Enter letters by writing in the **abc** (left) area of the box.
  - Enter numbers by writing in the **123** (right) area of the box.
  - Enter symbols and punctuation by tapping the left or right area of the box (a gray dot appears), then writing the desired character.

**Tip** For help with writing characters, tap the question mark near the writing area.

## 4.8 Using Letter Recognizer

With **Letter Recognizer**, you can write individual letters, numbers, and punctuation marks, which are then converted into typed text.

## To use Letter Recognizer

- From a program, tap the Input Selector arrow and then tap Other Input Methods > Letter Recognizer.
- Write characters, numbers, and symbols in the designated writing area.
  - Enter uppercase letters by writing in the ABC (left) area of the box.
  - Enter lowercase letters by writing in the **abc** (middle) area of the box.
  - Enter numbers by writing in the 123 (right) area of the box.
  - Enter punctuation and symbols by writing the desired character in the **123** (right) area of the box.

**Tip** For help with writing characters, tap the question mark near the writing area.

## 4.9 Using Transcriber

**Transcriber** is a handwriting recognition program that enables you to write in cursive, print, or a combination of both.

#### To write using Transcriber

- 1. Open a program that accepts user input, such as Word Mobile.
- Tap the Input Selector arrow and then tap Other Input Methods > Transcriber. The Transcriber introductory screen appears. Read the introduction and tap OK.
- 3. Position the cursor where you want text to appear.
- Use the stylus to write anywhere on the screen. The handwriting will be converted to text shortly after you lift the stylus from the screen.

#### To enter punctuation and symbols

Transcriber comes with an on-screen keyboard that provides an easy way to add punctuation or a special symbol to existing text. To use this on-screen keyboard, tap ### on the Transcriber toolbar.

The keyboard remains visible until you tap the button again.

#### Tips

- To reposition the keyboard, tap and hold the title bar, then drag to the desired location.
- When no text is selected, you can open the keyboard by using the
  gesture (draw a line straight down and then straight up). For more
  information about using Transcriber gestures, see Help on your device.

#### To edit text

- 1. In a program, draw a line from left to right across the text you want to edit.
- After you lift the stylus from the screen, the line disappears and the selected text will be highlighted.
- 3. Do either of the following:
  - Rewrite the text.
  - Use gestures to capitalize letters, insert a space, and so on. For information about using Transcriber gestures, see Help on your device.